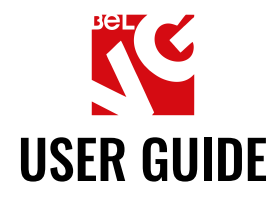

# No PO Box at Checkout

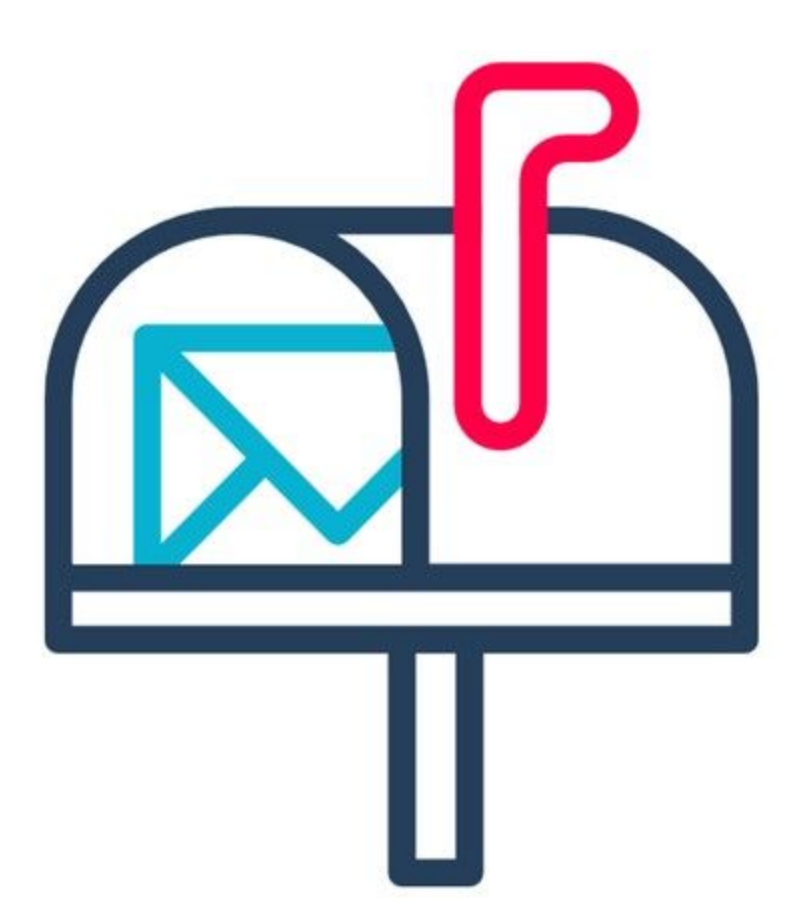

## Our support team:

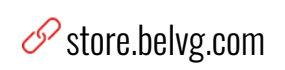

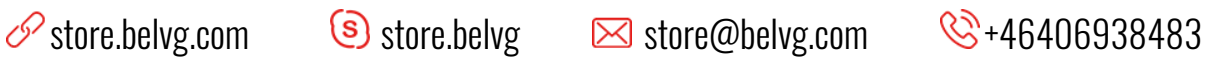

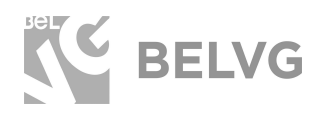

### **Table of contents**

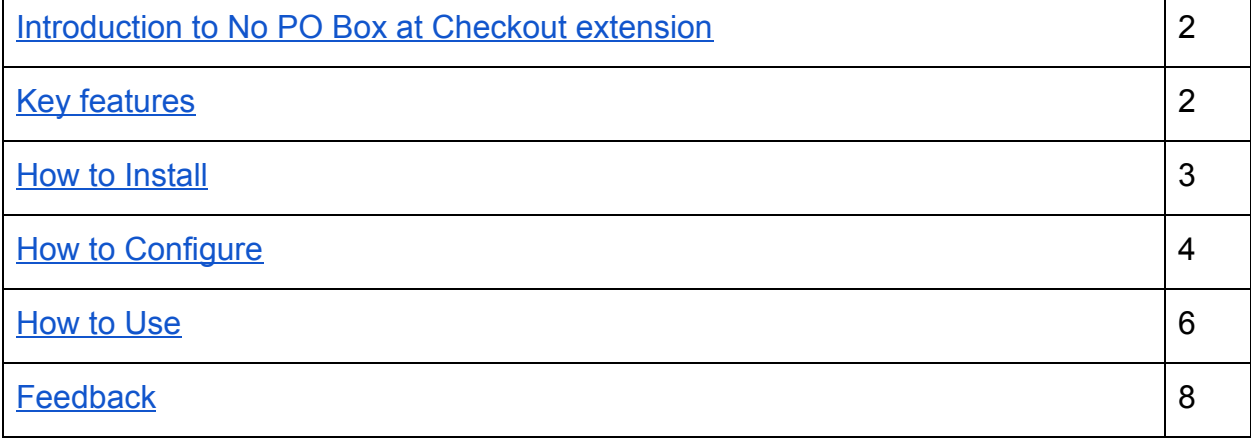

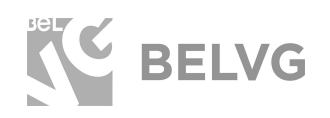

#### <span id="page-2-0"></span>**1. Introduction to No PO Box at Checkout extension**

Using PO Boxes is not always welcomed by vendors since this delivery method has certain restrictions: some private companies and such big fish as UPS, FEDEX and DHL do not support delivery to PO Boxes.

Moreover, PO Boxes are considered as one of the least secure methods that is giving a lot of options for fraud and use of illegal goods and services. For this reason a lot of web-stores may need to exclude this method from the list of available shipping options.

The **No PO Box at Checkout** extension allows improving the functionality of Magento® based stores by stopping customers from using PO Boxes as shipping address right on the checkout page. The module automatically validates the shipping and billing addresses and shows a warning if a customer tries to enter any PO Box address.

#### **Key features**

- <span id="page-2-1"></span>● Stops customers from using PO Boxes both for shipping and billing addresses (if settled).
- The extension can automatically detect all possible variants of a PO Boxes: p.o.b., p o box, po box, po-box, etc.
- Exclude specific groups of customers: specify the IDs of the customer groups that should be ignored by the extension.
- You may restrict using PO Box only for shipping address, thus allowing it for the billing address.

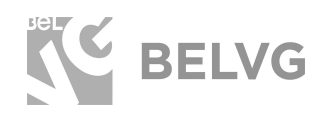

#### <span id="page-3-0"></span>**2. How to Install No PO Box at Checkout Extension**

Magento 2 provides a convenient way to manually install a module via composer. In case you got an extension from a provider like a zip-file, follow [this instruction](https://goo.gl/tVCj8G).

Further run the following commands:

- 1. Enable module with php bin/magento module:enable Belvg\_POboxes
- 2. Run php bin/magento setup:upgrade
- 3. Recompile DI php bin/magento setup:di:compile
- 4. Recompile static files: php bin/magento setup: static-content: deploy
- 5. Flush cache php bin/magento cache: flush

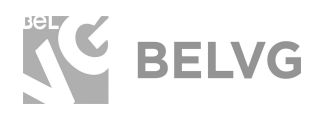

#### **3. How to Configure**

<span id="page-4-0"></span>**Note:** The extension has been developed and tested only on the Luma and blank Magento themes, so the setting descriptions and screenshots provided in this manual may differ from those you may see if using some custom theme.

Once the extension is installed, log into your Magento Admin panel and go to **Stores** ➔ **Configuration** ➔ **BelVG** ➔ **PO Boxes**.

**General Configuration** 

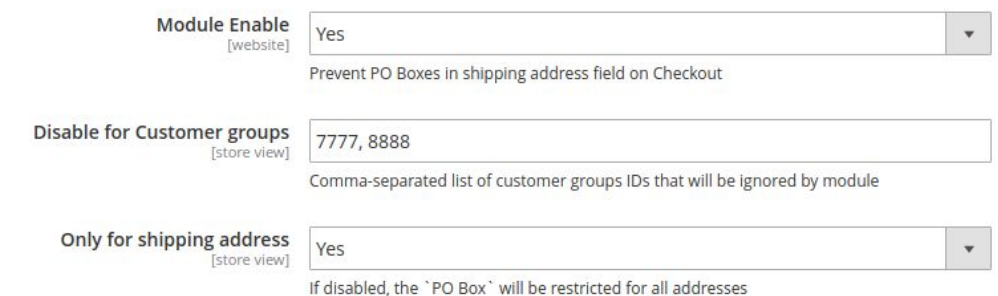

Module general settings include the following options:

- **Module Enable** switch the module on/off;
- **Disable for Customer Groups:** enter the list of IDs of customer groups that should be ignored by the module. Customers that belong to the specified groups will be able to use PO boxes as their shipping and billing addresses.
- **Only for Shipping Address:** if shipping and billing addresses are two separate addresses, this option allows you restrict access only for shipping address, thus, allowing PO box to be used as the billing address. If you select **"No"** — No PO Box at Checkout Extension will be disabled for both addresses.

Once you are ready with the configurations, click the **Save Config** button.

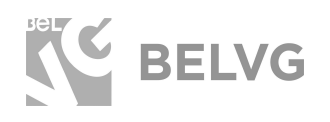

After the changes have been saved you need to apply them by clearing full page cache: navigate to **System** ➔ **Tools** ➔ **Cache Management.** Mark the **Page Cache: Full Page Caching** option, then at the top dropdown menu select **Refresh** and click **Submit**.

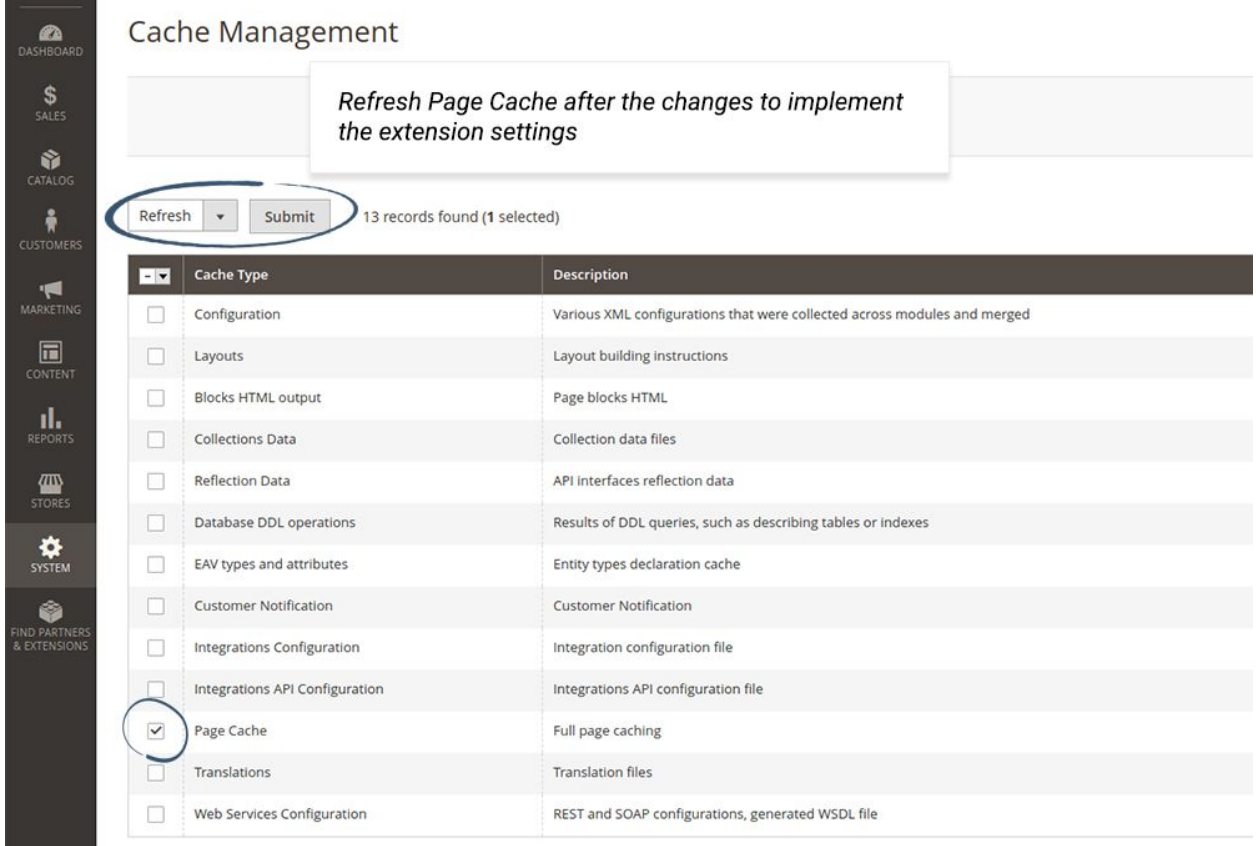

NOTE: You need to clear full page cache each time after you make any changes in the module settings.

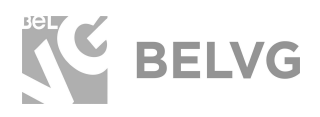

#### 3. **How to Use**

<span id="page-6-0"></span>Once the module is enabled your customers will no longer be able to enter any PO Box address on the checkout page.

#### Payment Method:

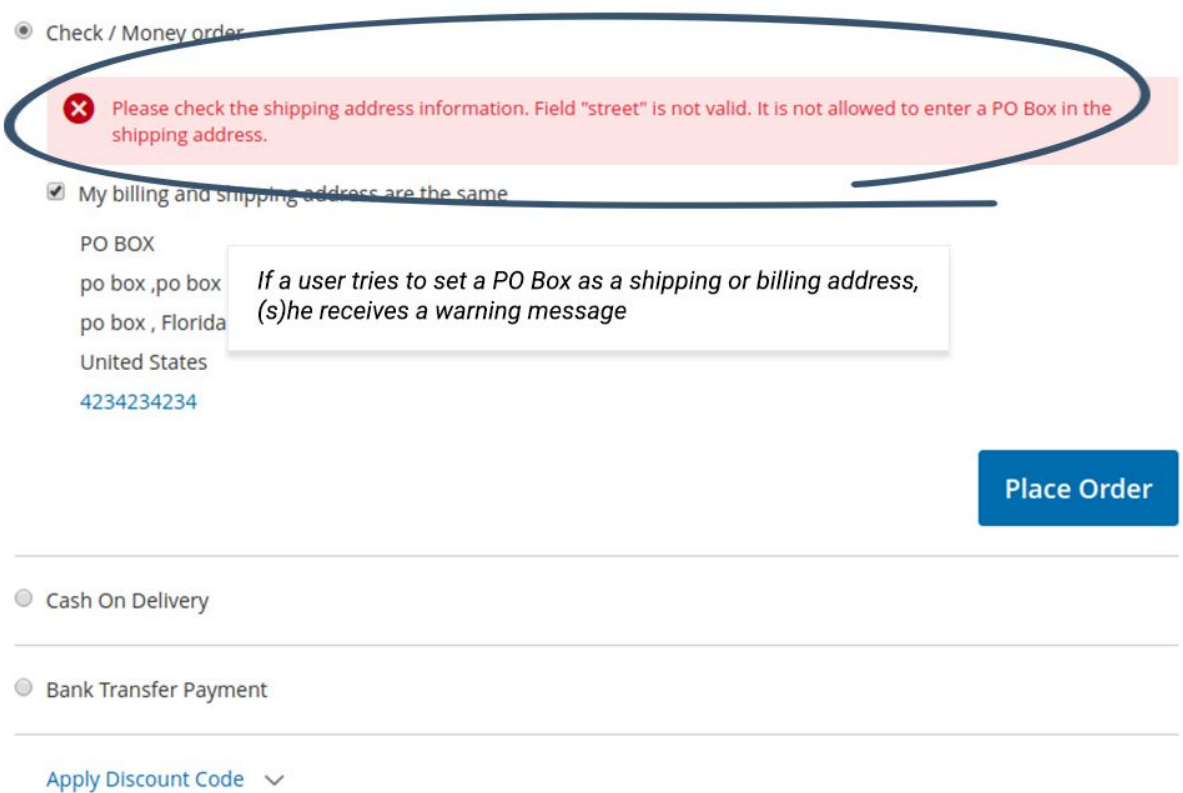

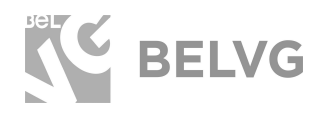

The module will automatically validate the billing and shipping details and will show a warning message if any PO Box related address has been entered by the customer.

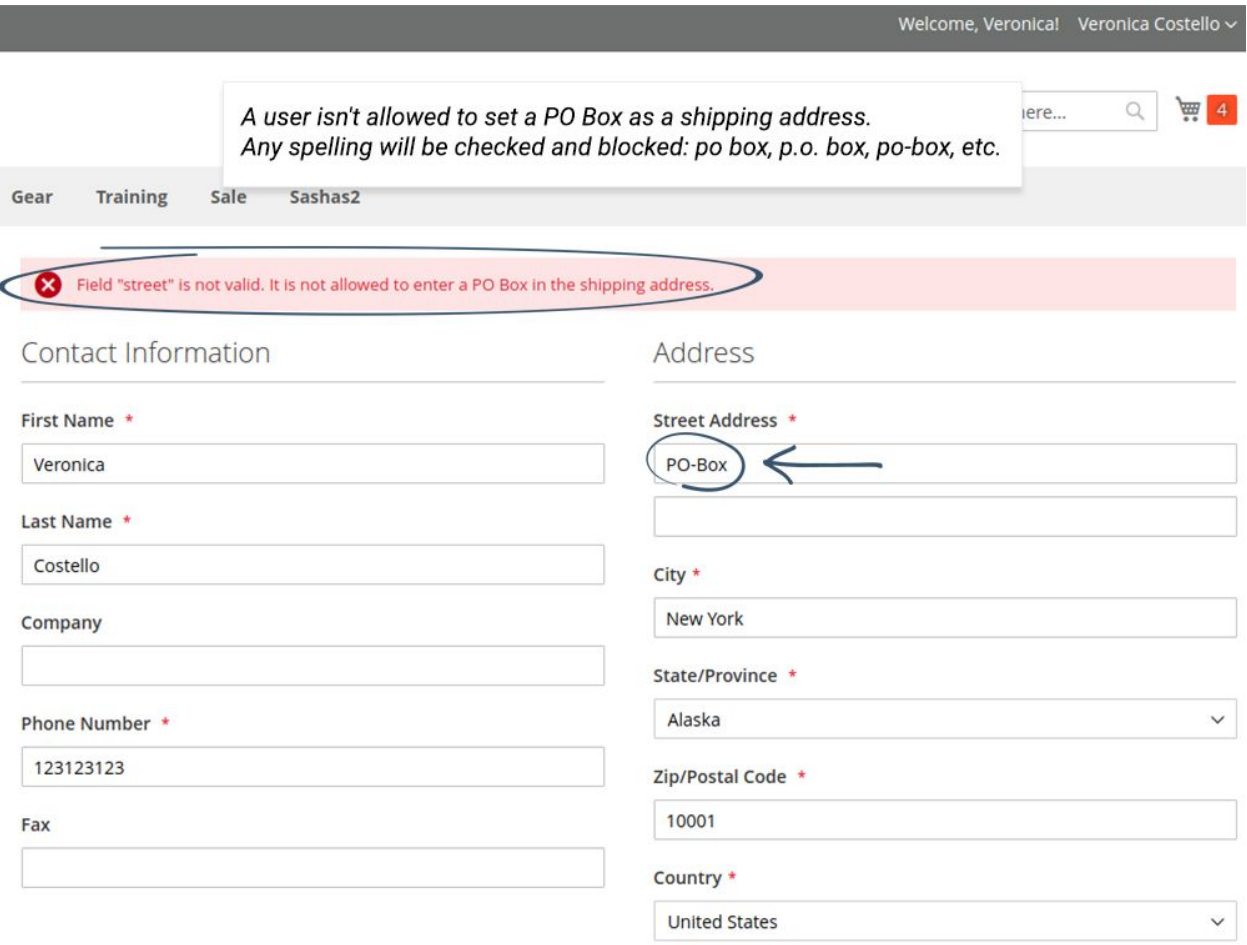

Use as my default billing address

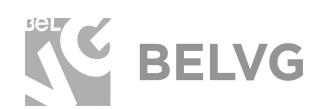

#### **We'd be happy to hear your feedback!**

<span id="page-8-0"></span>Your comments help us provide the best service on the market. So, please, take a moment and [share your thoughts](https://goo.gl/ZagwzD).

> In case any difficulties feel free to [contact us](https://goo.gl/LTFVCD)*.* We'll be happy to assist!